# **SIXT WEBSEITE WIE BUCHE ICH**

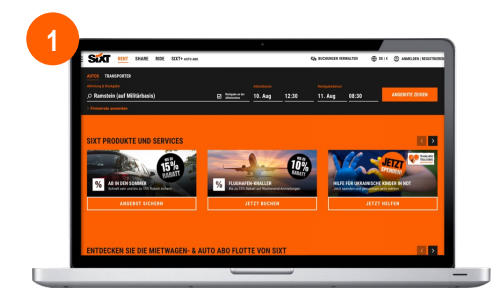

**WEBSEITE AUFRUFEN** Öffnen Sie den Link im Browser: https://www.sixt.de/.

**Sixt** 

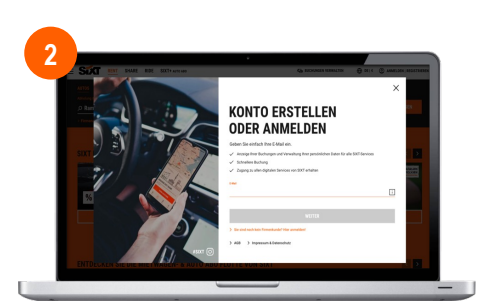

### **MIT IHREM KONTO ANMELDEN**

Geben Sie Ihre Anmeldedaten ein und leiten Sie den Anmeldevorgang weiter.

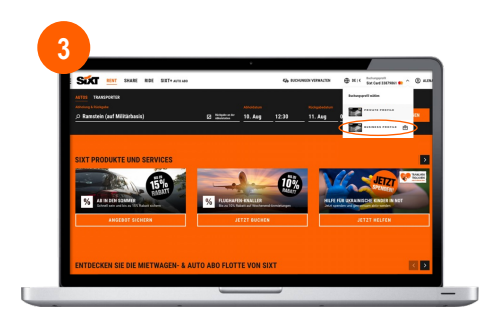

# **BUSINESS PROFIL AUSWÄHLEN**

Wählen Sie Ihr Business Profil aus, um Ihre Buchung weiterzuleiten.

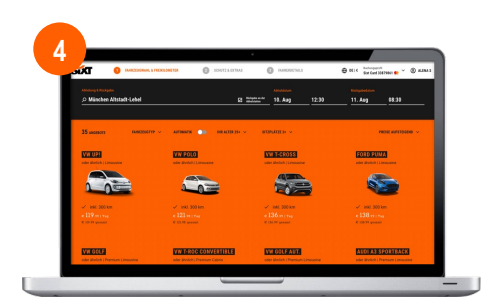

### **MIETDETAILS EINGEBEN**

Geben Sie Ihre Mietdaten ein und stellen Sie sicher, dass Ihr Geschäftsprofil ausgewählt ist.

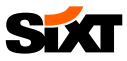

# **SIXT WEBSITE WIE BUCHE ICH?**

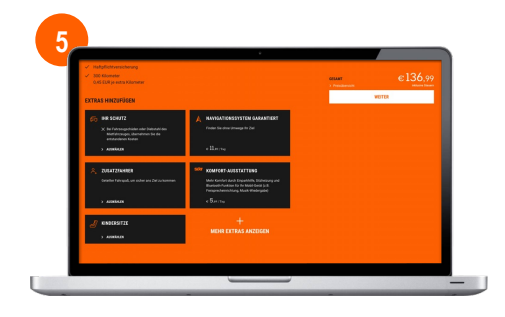

## **SCHUTZ UND EXTRAS WÄHLEN**

Wählen Sie das gewünschte Schutzpaket und die Extras.

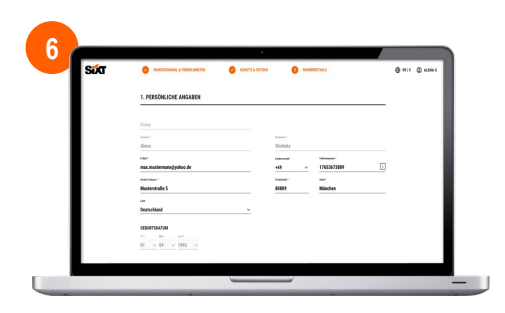

### **RESERVIERUNG VERVOLLSTÄNDIGEN**

Fügen Sie Ihre persönlichen Daten hinzu und schließen Sie die Reservierung ab, indem Sie auf "Jetzt buchen" klicken.

# **Sixt**

# **FAQS**

**1**

**3**

### **WO FINDE ICH MEINE RECHNUNGEN?**

- Um Ihre Rechnungen einzusehen, gehen Sie zu Konto > Meine Buchungen.
- Wählen Sie dann die entsprechende Buchung aus und scrollen Sie nach unten zu "Rechnung herunterladen".

# **<sup>2</sup> WIE WÄHLE ICH MEIN BUSINESS PROFIL AUS?**

Im ersten Buchungsschritt können Sie zwischen Ihren verschiedenen Profilen wählen und Ihr Geschäftsprofil auswählen:

#### **RENT**

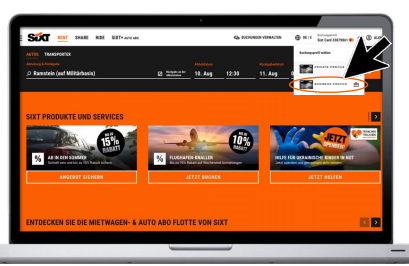

### **WIE BUCHE ICH DEN ABHOL- UND ZUSTELLSERVICE?**

Klicken Sie auf "Stadt oder Ort suchen" und klicken Sie auf "Liefer- und Abholservice". Im nächsten Schritt werden Sie zum Buchungsablauf der Zustellung und Abholung weitergeleitet. Weitere Informationen finden Sie auf dem Business Infopoint.

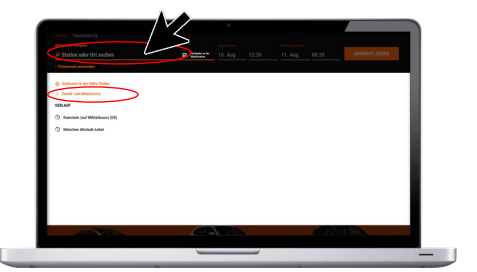